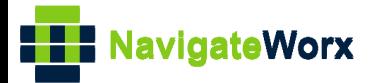

# **Industrial Cellular VPN Router Industrial Cellular VPN Router**<br>New York *Series, Cellular VPN Router*

## **Application Note 025**

### **VRRP Between NR500 And CISCO Routers**

**Version: V1.0.0 Date: 2018/09/30 Status: Confidential**

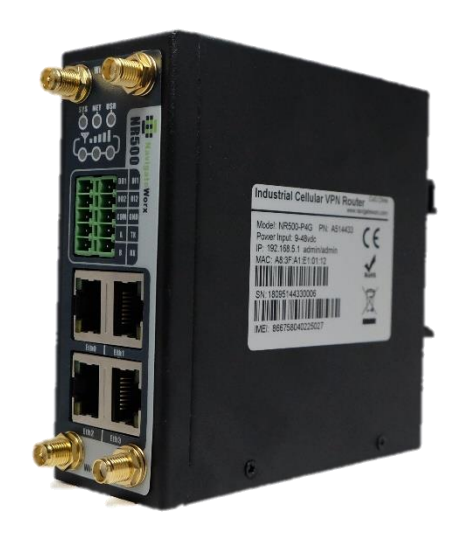

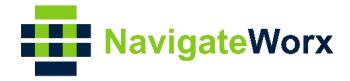

#### **Directory**

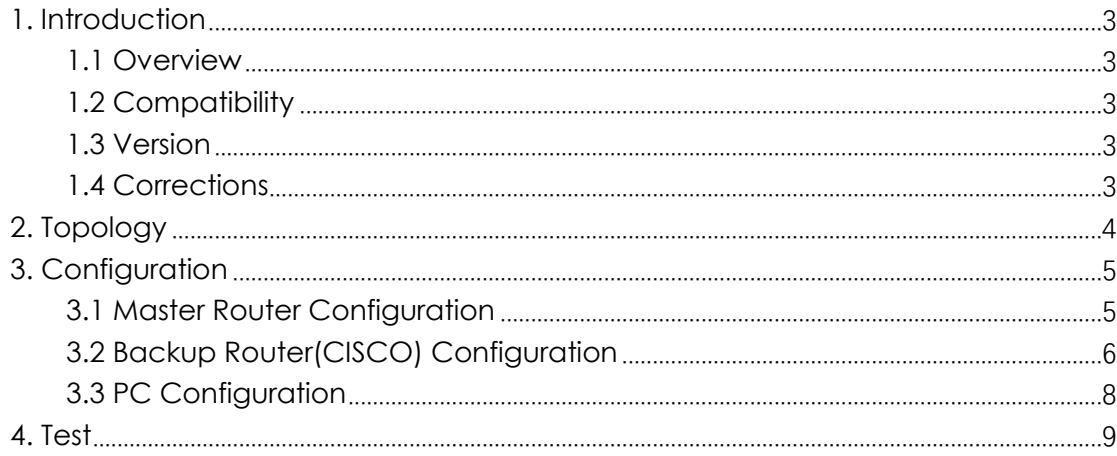

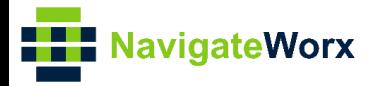

# <span id="page-2-0"></span>**1. Introduction**

#### NR500 Series, Cellular / Ethernet / Wi-Fi / Serial / DI/O **1.1 Overview**

<span id="page-2-1"></span>This document contains information regarding the configuration and use of VRRP between NR500 and cisco routers.

This guide has been written for use by technically competent personnel with a good understanding of the communications technologies used in the product, and of the requirements for their specific application.

#### <span id="page-2-2"></span>**1.2 Compatibility**

This application note applies to: **Models Shown:** NR500 series. **Firmware Version:** V1.0.0 (930.3) or newer **Other Compatible Models:** None

#### <span id="page-2-3"></span>**1.3 Version**

Updates between document versions are cumulative. Therefore, the latest document will include all the content of previous versions.

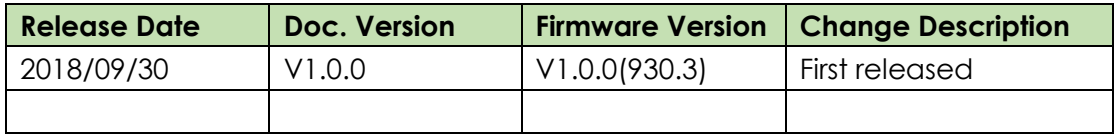

#### <span id="page-2-4"></span>**1.4 Corrections**

Appreciate for corrections or rectifications to this application note, and if any request for new application notes please email to: **support@navigateworx.com**

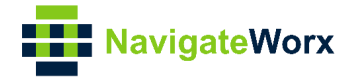

### <span id="page-3-0"></span>**2. Topology**

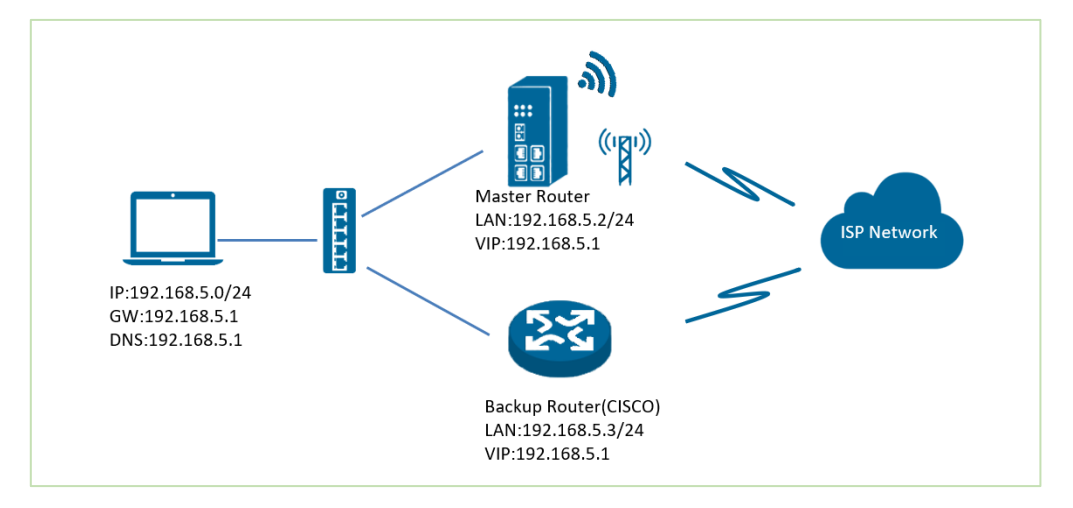

- 1. NR500 Pro runs as VRRP Master router and CISCO router run as Backup router.
- 2. PC communicate with Internet via Master router in normal case. If Master router is down, PC will switchover to Backup router to Internet. If Master router up again, then PC will switch back to Master router to Internet.

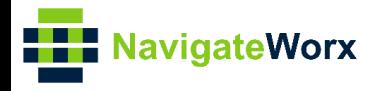

# <span id="page-4-0"></span>**3. Configuration**

#### NR500 Series, Cellular / Ethernet / Wi-Fi / Serial / DI/O **3.1 Master Router Configuration**

<span id="page-4-1"></span>1. Go to Link **Management>Ethernet>LAN**, to specify the LAN information like below.

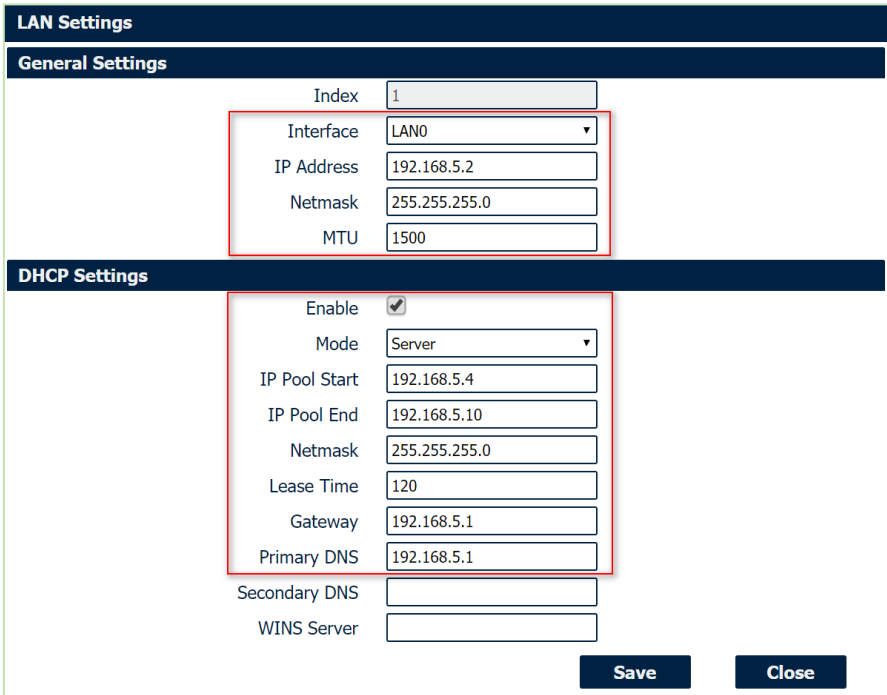

2. Go to **Network>VRRP>VRRP**, Click the Edit button of VRRP, like below:

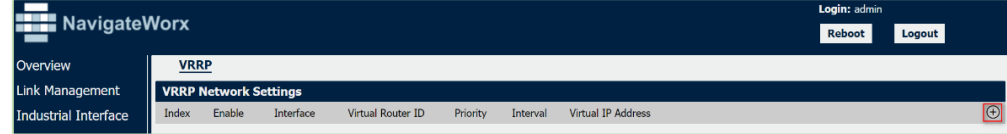

3. Configure VRRP like below picture:

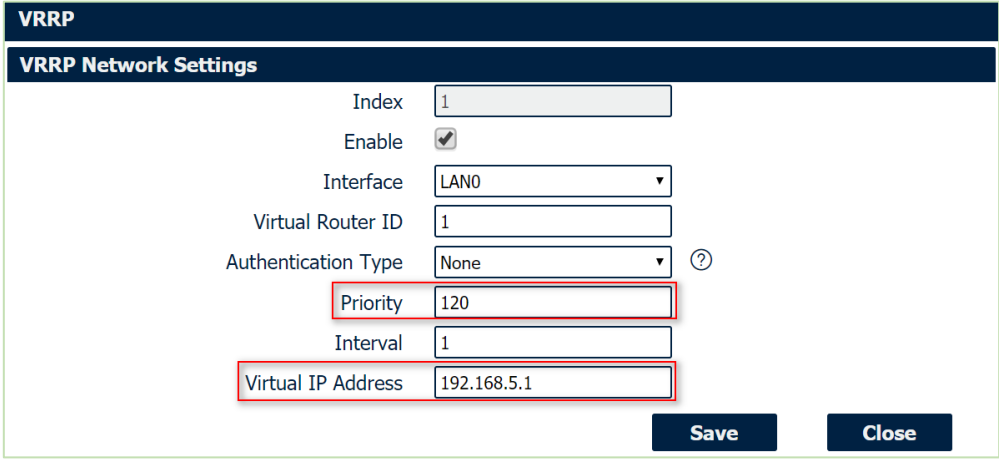

3. Click Save>Apply.

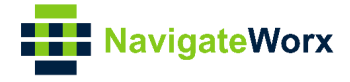

#### <span id="page-5-0"></span>**3.2 Backup Router(CISCO) Configuration**

```
1. The configuration on CISCO router like below:
=================================================================
cisco2811#
cisco2811#show run
Building configuration...
Current configuration : 3316 bytes
!
version 12.4
service timestamps debug datetime msec
service timestamps log datetime msec
no service password-encryption
!
hostname cisco2811
!
boot-start-marker
boot-end-marker
!
logging message-counter syslog
enable secret 5 $1$tw/d$UQQ3Xh06n.2HHFeAVIgXJ.
!
no aaa new-model
!
ip name-server 192.168.111.1
ip address-pool local
no ipv6 cef
!
multilink bundle-name authenticated
!
username admin password 0 admin
archive 
log config
  hidekeys
! 
track 1 interface FastEthernet0/0 line-protocol
! 
interface Loopback0
ip address 192.168.50.1 255.255.255.0
! 
interface FastEthernet0/0
 ip address 192.168.111.254 255.255.255.0
 ip nat outside
```
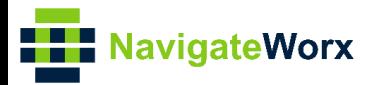

Ip nat enable<br>ip virtual-reassembly<br>skuplav full Series, Cellular *Series, Cellular 1* Series, Cellular *Speed auto* ip nat enable ip virtual-reassembly duplex full speed auto no mop enabled crypto map MAP ! interface FastEthernet0/1 **ip address 192.168.5.3 255.255.255.0** ip nat inside ip nat enable ip virtual-reassembly duplex auto speed auto **vrrp 1 ip 192.168.5.1 vrrp 1 timers advertise 10 vrrp 1 priority 110 vrrp 1 track 1 decrement 50** ! ip route 0.0.0.0 0.0.0.0 192.168.111.1 no ip http server no ip http secure-server ! ip nat inside source list 10 interface FastEthernet0/0 overload ! access-list 10 permit 192.168.5.0 0.0.0.255 snmp-server community public RO ! ccm-manager fax protocol cisco ! scheduler allocate 20000 1000 end cisco2811#

=================================================================

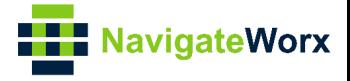

### <span id="page-7-0"></span>**3.3 PC Configuration**

1. Please enable the DHCP on PC or configure the static IP on PC like below:

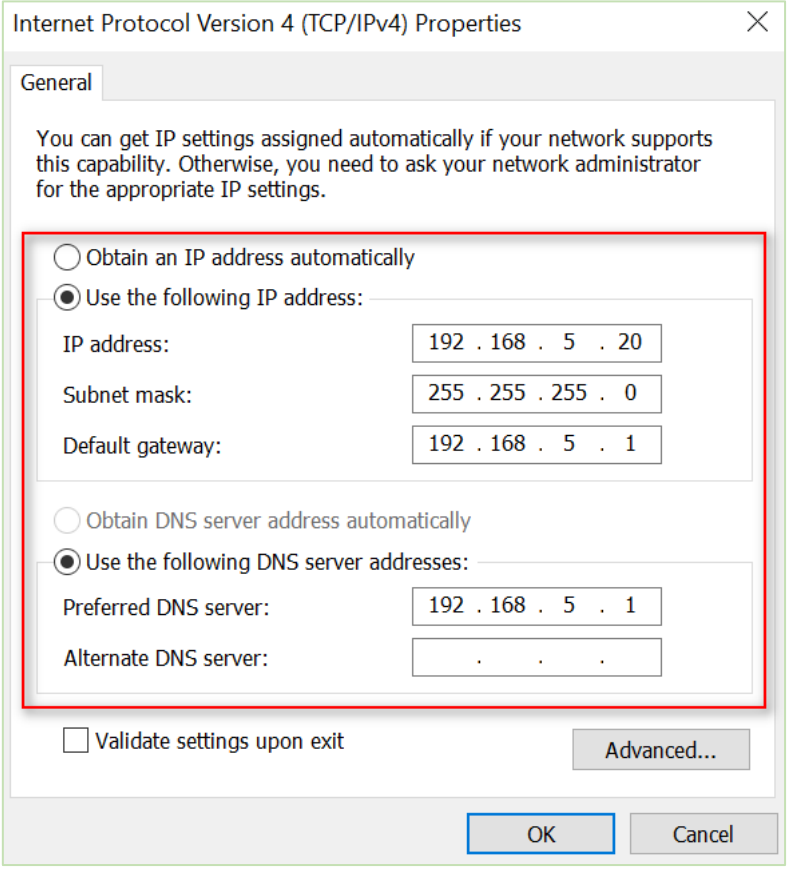

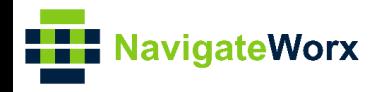

#### **Industrial Cellular VPN Router 4. Test**

1. Now PC communicate with Internet via Master Router,

<span id="page-8-0"></span>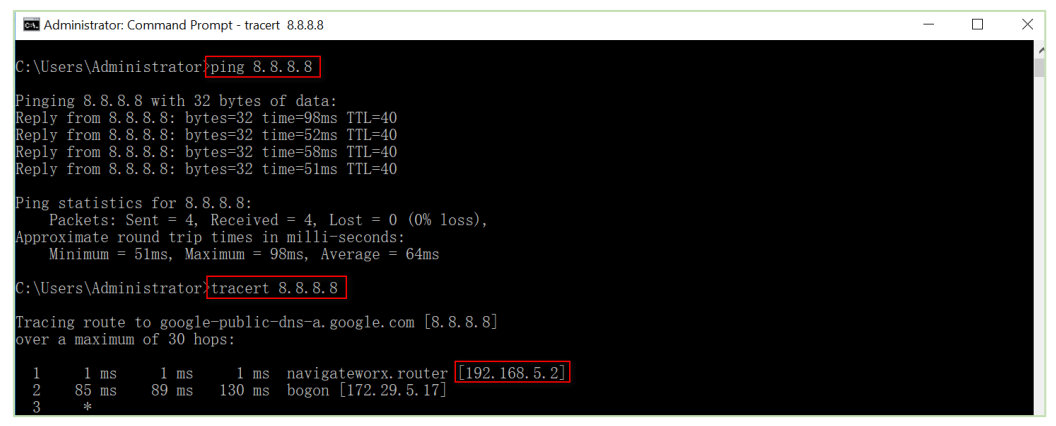

2. Remove the ethernet cable between Master router and Switch, PC will access to Internet via Backup Router.

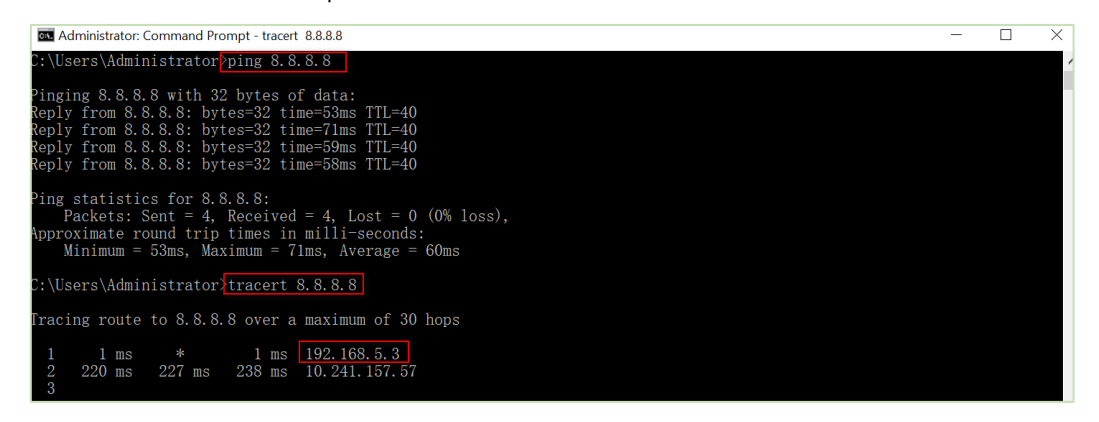

3. Inserted back the ethernet cable, PC will access to Internet again via Master Router.

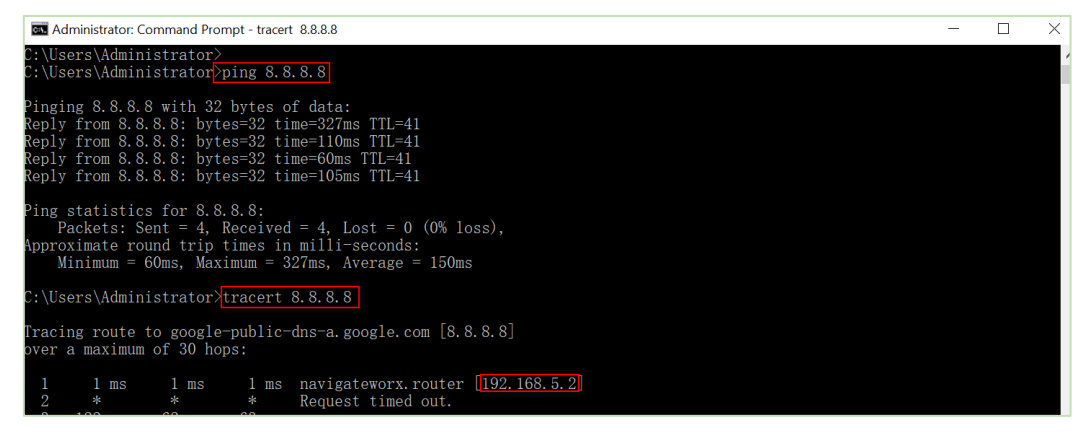

4. Test successfully.